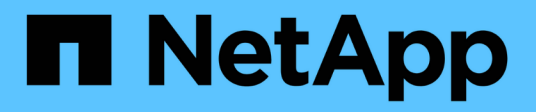

# **Konfiguration der Storage-Systeme**

ONTAP tools for VMware vSphere 9.10

NetApp January 18, 2024

This PDF was generated from https://docs.netapp.com/de-de/ontap-tools-vmware-vsphere-910/configure/concept\_configure\_storage\_systems\_for\_ontap\_tools\_for\_vmware\_vsphere.html on January 18, 2024. Always check docs.netapp.com for the latest.

# **Inhalt**

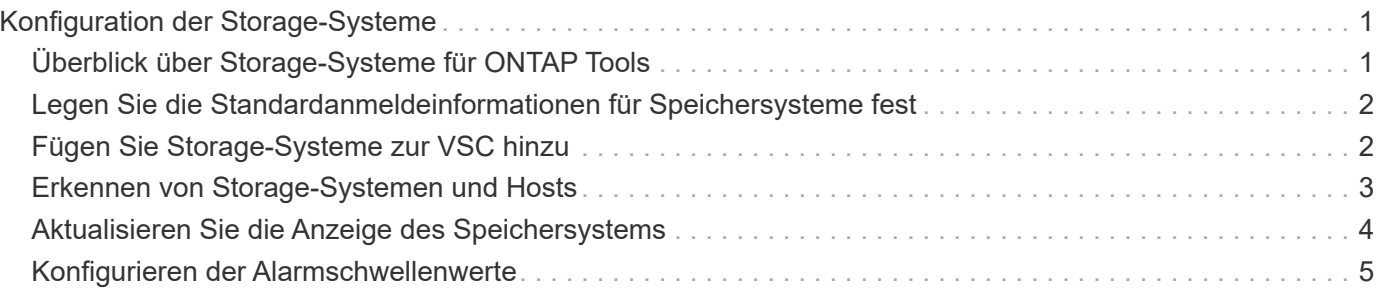

# <span id="page-2-0"></span>**Konfiguration der Storage-Systeme**

# <span id="page-2-1"></span>**Überblick über Storage-Systeme für ONTAP Tools**

Sie sollten Storage-Systeme zu ONTAP Tools hinzufügen und bei Bedarf über die VSC Schnittstelle Standard-Anmeldedaten festlegen.

ONTAP Tools für VMware vSphere bietet einen einzigen Mechanismus, um Storage-Systeme zu erkennen und die Storage-Anmeldedaten festzulegen. Sie stellen die ONTAP-Berechtigungen bereit, die erforderlich sind, damit Benutzer von Virtual Storage Console (VSC) mithilfe der Storage-Systeme Aufgaben durchführen können.

Bevor VSC die Storage-Ressourcen anzeigen und managen kann, muss VSC die Storage-Systeme erkennen. Im Rahmen des Erkennungsvorgangs müssen Sie die ONTAP Zugangsdaten für Ihre Storage-Systeme angeben. Hierbei handelt es sich um die Berechtigungen (oder Rollen), die mit dem Benutzernamen und dem Kennwort-Paar verknüpft sind, das jedem Speichersystem zugewiesen ist. Diese Benutzername und Passwort-Paare verwenden die rollenbasierte Zugriffssteuerung (Role-Based Access Control, RBAC) von ONTAP und müssen aus ONTAP heraus eingerichtet werden. Sie können diese Anmeldedaten nicht in VSC ändern. ONTAP RBAC-Rollen können Sie mit ONTAP System Manager definieren.

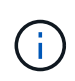

Wenn Sie sich als Administrator anmelden, verfügen Sie automatisch über alle Berechtigungen für dieses Speichersystem.

Wenn Sie der VSC ein Storage-System hinzufügen, müssen Sie eine IP-Adresse für das Storage-System und den mit dem System verknüpften Benutzernamen und das Passwort eingeben. Sie können Standardanmeldeinformationen einrichten, die VSC während der Erkennung des Storage-Systems verwendet, oder Sie können manuell die Anmeldedaten eingeben, wenn das Speichersystem erkannt wird. Die Details des Storage-Systems, das zur VSC hinzugefügt wird, werden automatisch an die Erweiterungen weitergeleitet, die Sie bei Ihrer Implementierung aktivieren. Sie müssen nicht manuell Storage zu VASA Provider und Storage Replication Adapter (SRA) hinzufügen. VSC und SRA unterstützen das Hinzufügen von Anmeldeinformationen auf Cluster-Ebene und auf Storage Virtual Machine (SVM)-Ebene. VASA Provider unterstützt nur Cluster-Level-Anmeldeinformationen zum Hinzufügen von Storage-Systemen.

Wenn in Ihrer Umgebung mehrere vCenter Server-Instanzen enthalten sind, wird beim Hinzufügen eines Storage-Systems zur VSC von der Seite Storage Systems aus ein vCenter Server-Feld angezeigt, in dem Sie angeben können, welcher vCenter Server-Instanz das Speichersystem hinzugefügt werden soll. Wenn Sie ein Speichersystem hinzufügen, indem Sie mit der rechten Maustaste auf einen Rechenzentrumsnamen klicken, können Sie keine vCenter Server-Instanz angeben, da der Server bereits mit diesem Datacenter verknüpft ist.

Die Bestandsaufnahme erfolgt auf eine der folgenden Arten. In jedem Fall müssen Sie die Anmeldeinformationen für jedes neu entdeckte Speichersystem angeben.

- Sobald der VSC Service gestartet wird, beginnt die VSC den automatischen Prozess der Bestandsaufnahme.
- Sie können auf der Seite **Speichersysteme** auf die Schaltfläche Alle NEU ENTDECKEN klicken oder sie auf einem Host oder einem Rechenzentrum aus dem Menü **Aktionen** auswählen ( **Aktionen** > **NetApp ONTAP Tools** > **Host- und Speicherdaten aktualisieren** ). Sie können auch auf der Registerkarte **erste Schritte** im Abschnitt 'Übersicht' auf **ENTDECKEN** klicken.

Für alle VSC Funktionen sind spezielle Berechtigungen zum Durchführen von Aufgaben erforderlich. Sie können festlegen, was Benutzer basierend auf den mit der ONTAP-Rolle verknüpften Anmeldeinformationen tun können. Alle Benutzer mit demselben Benutzernamen und Kennwort-Paar des Speichersystems nutzen

### <span id="page-3-0"></span>**Legen Sie die Standardanmeldeinformationen für Speichersysteme fest**

Mit den ONTAP Tools für VMware vSphere können Sie Standardanmeldeinformationen für ein Speichersystem in Ihrem vCenter Server festlegen.

#### **Was Sie brauchen**

Sie müssen den vCenter Server ausgewählt haben, den Sie zum Erstellen von Standardanmeldeinformationen verwenden möchten.

#### **Über diese Aufgabe**

Wenn Sie Standardanmeldedaten für Storage-Systeme einrichten, verwendet die Virtual Storage Console (VSC) diese Anmeldedaten für die Anmeldung bei einem Storage-System, das die VSC gerade erkannt hat. Wenn die Standardanmeldeinformationen nicht funktionieren, müssen Sie sich manuell beim Speichersystem anmelden. VSC und SRA unterstützen das Hinzufügen von Anmeldeinformationen des Storage-Systems auf Cluster-Ebene oder SVM-Ebene. Vasa Provider kann aber nur mit Anmeldedaten auf Cluster-Ebene arbeiten.

#### **Schritte**

- 1. Klicken Sie auf der Startseite der ONTAP-Tools auf **Einstellungen** > **Administratoreinstellungen** > **Standardanmeldeinformationen für das Speichersystem konfigurieren**.
- 2. Geben Sie im Dialogfeld Standardanmeldeinformationen des Speichersystems den Benutzernamen und das Kennwort für das Speichersystem ein.

Storage Controller-Anmeldedaten werden in ONTAP basierend auf dem Benutzernamen und dem Passwort-Paar zugewiesen. Die Zugangsdaten für den Storage Controller können entweder das Administratorkonto oder ein benutzerdefiniertes Konto, das die rollenbasierte Zugriffssteuerung verwendet.

Sie können die Rollen, die dem Benutzernamen und Passwort des Storage Controllers zugeordnet sind, nicht mit VSC ändern. Um eine neue ONTAP-Benutzerrolle für die Verwendung mit ONTAP Tools zu ändern oder zu erstellen, können Sie System Manager verwenden.

Weitere Informationen finden Sie im Abschnitt "Konfigurieren von Benutzerrollen und -Berechtigungen".

3. Klicken Sie auf **OK**, um die Standardanmeldeinformationen zu speichern.

Wenn Sie die Anmeldedaten des Speichersystems aktualisiert haben, weil ein Speichersystem den Status "Authentifizierungsfehler" gemeldet hat, klicken Sie auf die Option **ALLE WIEDERERKENNEN**, die auf der Seite Speichersysteme verfügbar ist. Ist dies der Fall, versucht die VSC mithilfe der neuen Zugangsdaten, sich mit dem Storage-System zu verbinden.

## <span id="page-3-1"></span>**Fügen Sie Storage-Systeme zur VSC hinzu**

Sie können Storage-System manuell zur Virtual Storage Console (VSC) hinzufügen.

#### **Über diese Aufgabe**

Jedes Mal, wenn Sie die Virtual Storage Console (VSC) starten oder die **ALLE** Option WIEDERENTDECKEN, erkennt VSC die verfügbaren Speichersysteme automatisch.

#### **Schritte**

- 1. Fügen Sie ein Storage-System zur VSC mithilfe der Startseite der ONTAP Tools hinzu:
	- Klicken Sie Auf **Speichersysteme** > **Hinzufügen**.
	- Klicken Sie auf **Übersicht** > **erste Schritte** und dann auf die Schaltfläche **HINZUFÜGEN** unter Speichersystem hinzufügen.
- 2. Geben Sie im Dialogfeld **Storage-System hinzufügen** die Management-IP-Adresse und die Anmeldeinformationen für dieses Speichersystem ein.

Sie können auch Storage-Systeme mit der IPv6-Adresse des Clusters oder der SVM hinzufügen. In diesem Dialogfeld können Sie außerdem die Standardwerte für TLS und die Portnummer ändern.

Wenn Sie Storage von der Seite VSC Storage System hinzufügen, müssen Sie auch die vCenter Server-Instanz angeben, in der sich der Speicher befindet. Das Dialogfeld Add Storage System enthält eine Dropdown-Liste der verfügbaren vCenter Server-Instanzen. Die VSC zeigt diese Option nicht an, wenn Sie einem Rechenzentrum Storage hinzufügen, das bereits einer vCenter Server-Instanz zugeordnet ist.

3. Klicken Sie auf **OK**, nachdem Sie alle erforderlichen Informationen hinzugefügt haben.

## <span id="page-4-0"></span>**Erkennen von Storage-Systemen und Hosts**

Wenn Sie zum ersten Mal Virtual Storage Console (VSC) in einem vSphere Client ausführen, erkennt VSC die ESXi Hosts, ihre LUNs und NFS Exporte sowie die NetApp Storage-Systeme, die im Besitz dieser LUNs und Exporte sind.

#### **Was Sie brauchen**

- Alle ESXi-Hosts müssen eingeschaltet und verbunden sein.
- Alle zu entdeckenden Storage Virtual Machines (SVMs) müssen ausgeführt werden. Jeder Cluster Node muss über mindestens eine Daten-LIF verfügen, die für das verwendete Storage-Protokoll (NFS, iSCSI oder FC) konfiguriert ist.

#### **Über diese Aufgabe**

Sie können jederzeit neue Storage-Systeme ermitteln oder Informationen zu vorhandenen Storage-Systemen aktualisieren, um die aktuellsten Kapazitäts- und Konfigurationsinformationen zu erhalten. Sie können auch die Zugangsdaten, die VSC zur Anmeldung bei den Storage-Systemen verwendet, ändern.

Bei der Erkennung der Storage-Systeme erfasst VSC Informationen von den ESXi Hosts, die von der vCenter Server Instanz gemanagt werden.

#### **Schritte**

- 1. Wählen Sie auf der vSphere Client-Startseite die Option **Hosts und Cluster** aus.
- 2. Klicken Sie mit der rechten Maustaste auf das gewünschte Datacenter und wählen Sie dann **NetApp VSC** > **Host aktualisieren und Speicherdaten** aus.

Die VSC zeigt ein Dialogfeld "Bestätigen" an, in dem Sie darauf hingewiesen werden, dass dieser Vorgang viel Zeit in Anspruch nehmen kann.

- 3. Klicken Sie auf **OK**.
- 4. Wählen Sie die erkannten Speichercontroller mit dem Status "Authentifizierungsfehler" aus und klicken Sie dann auf **AKTIONEN** > **Ändern**.
- 5. Geben Sie die erforderlichen Informationen im Dialogfeld Speichersystem ändern ein.
- 6. Wiederholen Sie die Schritte 4 und 5 für alle Speichercontroller mit dem Status "Authentication Failure".

Nach Abschluss des Erkennungsvorgangs führen Sie folgende Schritte aus:

- Verwenden Sie VSC, um ESXi Host-Einstellungen für Hosts zu konfigurieren, die in der Spalte Adaptereinstellungen, in der Spalte MPIO-Einstellungen oder in der Spalte NFS-Einstellungen das Symbol Alert anzeigen.
- Geben Sie die Anmeldeinformationen des Speichersystems an.

### <span id="page-5-0"></span>**Aktualisieren Sie die Anzeige des Speichersystems**

Sie können die von ONTAP®-Tools für VMware vSphere bereitgestellte Update-Funktion verwenden, um die Informationen zu Speichersystemen zu aktualisieren und die virtuelle Speicherkonsole (VSC) zur Erkennung von Speichersystemen zu erzwingen.

#### **Über diese Aufgabe**

Die Option "reFresh" ist nützlich, wenn Sie die Standardanmeldeinformationen für die Speichersysteme nach Erhalt eines Authentifizierungsfehlers geändert haben. Sie sollten immer einen Aktualisierungsvorgang durchführen, wenn Sie die Anmeldedaten des Speichersystems geändert haben, nachdem das Speichersystem "Authentifizierungsfehler" gemeldet hat. Während des Updates versucht VSC, mithilfe der neuen Zugangsdaten eine Verbindung zum Storage-System herzustellen.

Je nach System-Setup kann dieser Vorgang viel Zeit in Anspruch nehmen.

#### **Schritte**

- 1. Klicken Sie auf der Startseite des VMware vSphere Clients auf **Storage Systems**.
- 2. Starten Sie das Update:

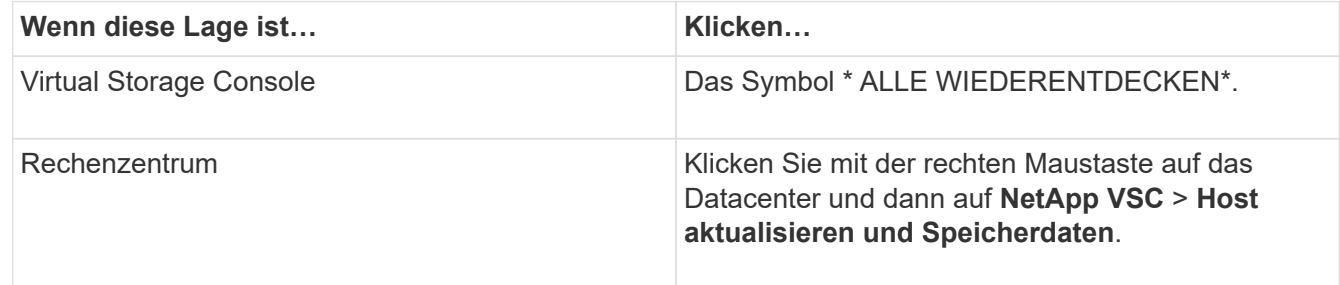

3. Klicken Sie im Dialogfeld Host- und Speicherdaten aktualisieren auf **OK**.

Je nach Anzahl der Hosts und Storage-Systeme in Ihrem Datacenter kann die Erkennung einige Minuten dauern. Dieser Erkennungsvorgang arbeitet im Hintergrund.

4. Klicken Sie im Dialogfeld Erfolg auf **OK**.

# <span id="page-6-0"></span>**Konfigurieren der Alarmschwellenwerte**

Sie können VSC verwenden, um Alarme einzustellen, um Sie zu benachrichtigen, wenn die Volumenschwellenwerte und Aggregat-Schwellenwerte die festgelegten Grenzwerte erreichen.

#### **Schritte**

- 1. Klicken Sie auf der Startseite von ONTAP Tools auf **Einstellungen**.
- 2. Klicken Sie Auf **Einstellungen Für Unified Appliance**.
- 3. Geben Sie die Prozentwerte für das Feld **beinahe volle Schwelle (%)** und das Feld **Vollschwellenwert (%)** sowohl für die Lautstärkeralarmschwellenwerte als auch für die aggregierten Alarmschwellenwerte an.

Beim Festlegen der Werte müssen Sie die folgenden Informationen berücksichtigen:

◦ Durch Klicken auf **Zurücksetzen** werden die Schwellenwerte auf die vorherigen Werte zurückgesetzt.

Durch Klicken auf **Zurücksetzen** werden die Schwellenwerte nicht auf die Standardwerte von 80 Prozent für "nahezu voll" und 90 Prozent für "voll" zurückgesetzt.

- Es gibt zwei Möglichkeiten, die Werte festzulegen:
	- Mithilfe der nach-oben- und nach-unten-Pfeile neben den Werten können Sie die Schwellenwerte anpassen.
	- Sie können die Pfeile auf der Trackleiste unterhalb der Werte verschieben, um die Schwellenwerte anzupassen.
- Der niedrigste Wert, den Sie für das Feld **Full Threshold (%)** für Volumen und Aggregate einstellen können, beträgt 6 Prozent.
- 4. Klicken Sie nach der Angabe der erforderlichen Werte auf **Anwenden**.

Sie müssen für Lautstärkeralarm und Aggregat-Alarm auf **Apply** klicken.

#### **Copyright-Informationen**

Copyright © 2024 NetApp. Alle Rechte vorbehalten. Gedruckt in den USA. Dieses urheberrechtlich geschützte Dokument darf ohne die vorherige schriftliche Genehmigung des Urheberrechtsinhabers in keiner Form und durch keine Mittel – weder grafische noch elektronische oder mechanische, einschließlich Fotokopieren, Aufnehmen oder Speichern in einem elektronischen Abrufsystem – auch nicht in Teilen, vervielfältigt werden.

Software, die von urheberrechtlich geschütztem NetApp Material abgeleitet wird, unterliegt der folgenden Lizenz und dem folgenden Haftungsausschluss:

DIE VORLIEGENDE SOFTWARE WIRD IN DER VORLIEGENDEN FORM VON NETAPP ZUR VERFÜGUNG GESTELLT, D. H. OHNE JEGLICHE EXPLIZITE ODER IMPLIZITE GEWÄHRLEISTUNG, EINSCHLIESSLICH, JEDOCH NICHT BESCHRÄNKT AUF DIE STILLSCHWEIGENDE GEWÄHRLEISTUNG DER MARKTGÄNGIGKEIT UND EIGNUNG FÜR EINEN BESTIMMTEN ZWECK, DIE HIERMIT AUSGESCHLOSSEN WERDEN. NETAPP ÜBERNIMMT KEINERLEI HAFTUNG FÜR DIREKTE, INDIREKTE, ZUFÄLLIGE, BESONDERE, BEISPIELHAFTE SCHÄDEN ODER FOLGESCHÄDEN (EINSCHLIESSLICH, JEDOCH NICHT BESCHRÄNKT AUF DIE BESCHAFFUNG VON ERSATZWAREN ODER -DIENSTLEISTUNGEN, NUTZUNGS-, DATEN- ODER GEWINNVERLUSTE ODER UNTERBRECHUNG DES GESCHÄFTSBETRIEBS), UNABHÄNGIG DAVON, WIE SIE VERURSACHT WURDEN UND AUF WELCHER HAFTUNGSTHEORIE SIE BERUHEN, OB AUS VERTRAGLICH FESTGELEGTER HAFTUNG, VERSCHULDENSUNABHÄNGIGER HAFTUNG ODER DELIKTSHAFTUNG (EINSCHLIESSLICH FAHRLÄSSIGKEIT ODER AUF ANDEREM WEGE), DIE IN IRGENDEINER WEISE AUS DER NUTZUNG DIESER SOFTWARE RESULTIEREN, SELBST WENN AUF DIE MÖGLICHKEIT DERARTIGER SCHÄDEN HINGEWIESEN WURDE.

NetApp behält sich das Recht vor, die hierin beschriebenen Produkte jederzeit und ohne Vorankündigung zu ändern. NetApp übernimmt keine Verantwortung oder Haftung, die sich aus der Verwendung der hier beschriebenen Produkte ergibt, es sei denn, NetApp hat dem ausdrücklich in schriftlicher Form zugestimmt. Die Verwendung oder der Erwerb dieses Produkts stellt keine Lizenzierung im Rahmen eines Patentrechts, Markenrechts oder eines anderen Rechts an geistigem Eigentum von NetApp dar.

Das in diesem Dokument beschriebene Produkt kann durch ein oder mehrere US-amerikanische Patente, ausländische Patente oder anhängige Patentanmeldungen geschützt sein.

ERLÄUTERUNG ZU "RESTRICTED RIGHTS": Nutzung, Vervielfältigung oder Offenlegung durch die US-Regierung unterliegt den Einschränkungen gemäß Unterabschnitt (b)(3) der Klausel "Rights in Technical Data – Noncommercial Items" in DFARS 252.227-7013 (Februar 2014) und FAR 52.227-19 (Dezember 2007).

Die hierin enthaltenen Daten beziehen sich auf ein kommerzielles Produkt und/oder einen kommerziellen Service (wie in FAR 2.101 definiert) und sind Eigentum von NetApp, Inc. Alle technischen Daten und die Computersoftware von NetApp, die unter diesem Vertrag bereitgestellt werden, sind gewerblicher Natur und wurden ausschließlich unter Verwendung privater Mittel entwickelt. Die US-Regierung besitzt eine nicht ausschließliche, nicht übertragbare, nicht unterlizenzierbare, weltweite, limitierte unwiderrufliche Lizenz zur Nutzung der Daten nur in Verbindung mit und zur Unterstützung des Vertrags der US-Regierung, unter dem die Daten bereitgestellt wurden. Sofern in den vorliegenden Bedingungen nicht anders angegeben, dürfen die Daten ohne vorherige schriftliche Genehmigung von NetApp, Inc. nicht verwendet, offengelegt, vervielfältigt, geändert, aufgeführt oder angezeigt werden. Die Lizenzrechte der US-Regierung für das US-Verteidigungsministerium sind auf die in DFARS-Klausel 252.227-7015(b) (Februar 2014) genannten Rechte beschränkt.

#### **Markeninformationen**

NETAPP, das NETAPP Logo und die unter [http://www.netapp.com/TM](http://www.netapp.com/TM\) aufgeführten Marken sind Marken von NetApp, Inc. Andere Firmen und Produktnamen können Marken der jeweiligen Eigentümer sein.